EyeCAD FAQ

## **FAQ 外壁貼り分け**

## 外壁貼り分け高さの変更

EyeCADでは、プラン図を作成し、外観パースを立ち上げた際、自動的に1階外壁と2階外壁が貼り分けられます。

貼り分けの高さは自動的に2階胴差の上端になるため、高さを変更したい場合は、面を分割する必要があります。

例:バルコニーの下端に貼り分け高さを合わせたい場合など

貼り分け高さを変更するには、以下の手順で操作します。(操作はすべて、外観パース上で行います)

- ① 外観パース画面上で右クリック→選択モード変更から、「面」に設定する
- ② 下部の外壁を選択する
- ③ 右クリック→「面分割」を選択する
- ④ 「補助線」を選択し、オフセットを241mmに設定しOK (オフセット距離は商品・プランによって変わる場合があります)
- ⑤ 2階胴差の上端から241mm下がった部分に補助線を引く
- ⑥ 「切断線」を選択する
- ⑦ ⑤で引いた補助線に合わせて切断線を引く(切断した高さが、外壁の6段目と7段目の境の高さになります)
- ⑧ OK
- ⑨ 上部の外壁を選択した状態で、「Ctrl」キーを押しながら、面分割した外壁を選択する
- ⑩右クリック→部材色変更
- ⑪ 上部の外壁と同じ外壁材が選択されているのでOK

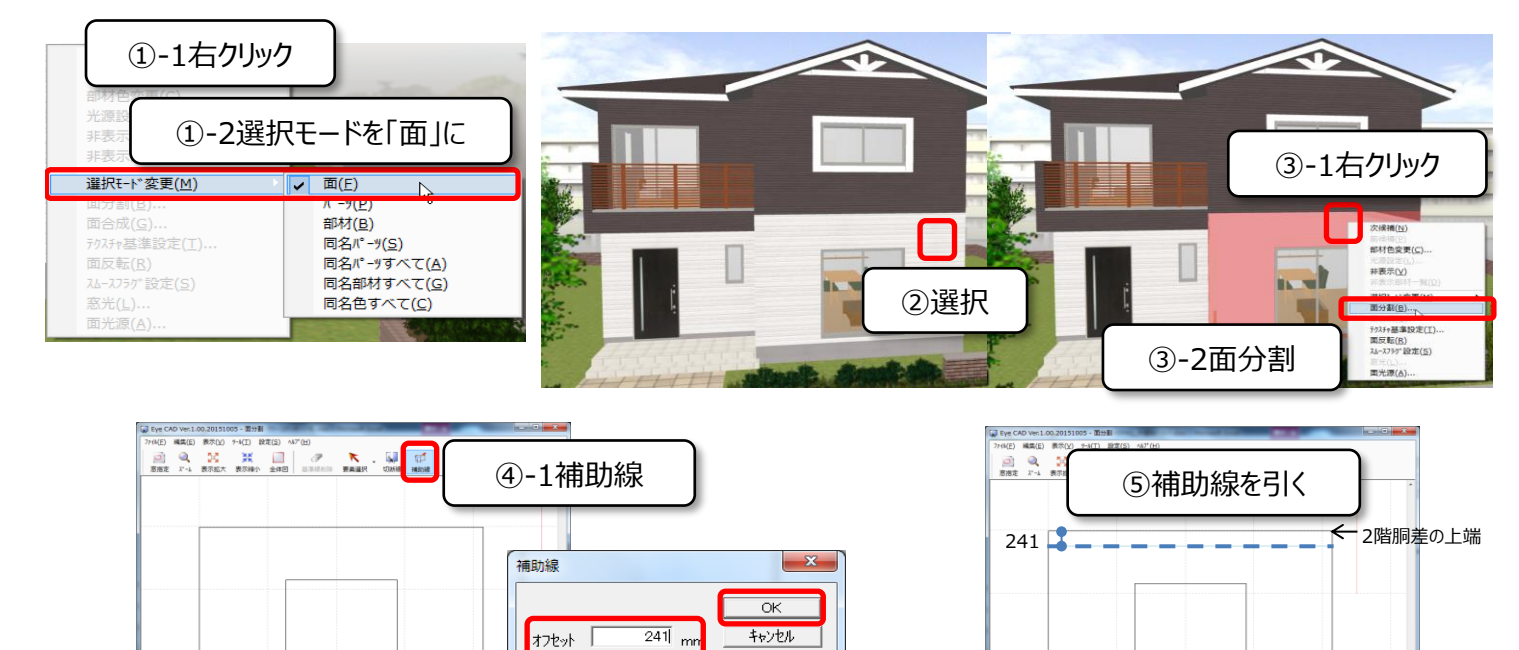

 $x:1000.0/4$   $y:1000.0/4$ 

**④-2オフセット入力 同 ④-3OK** 

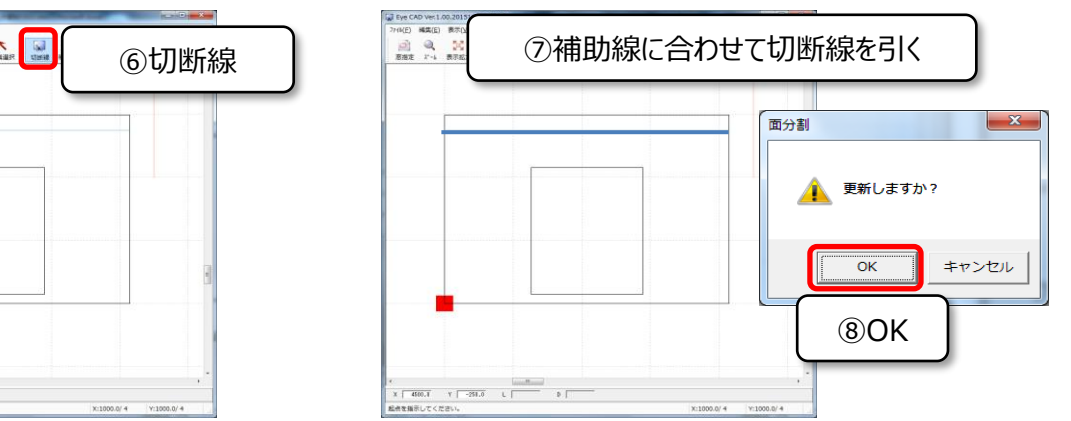

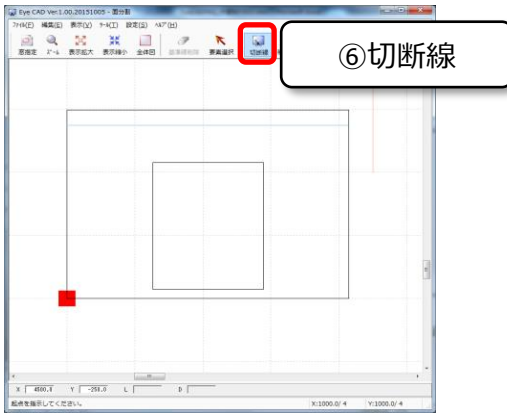

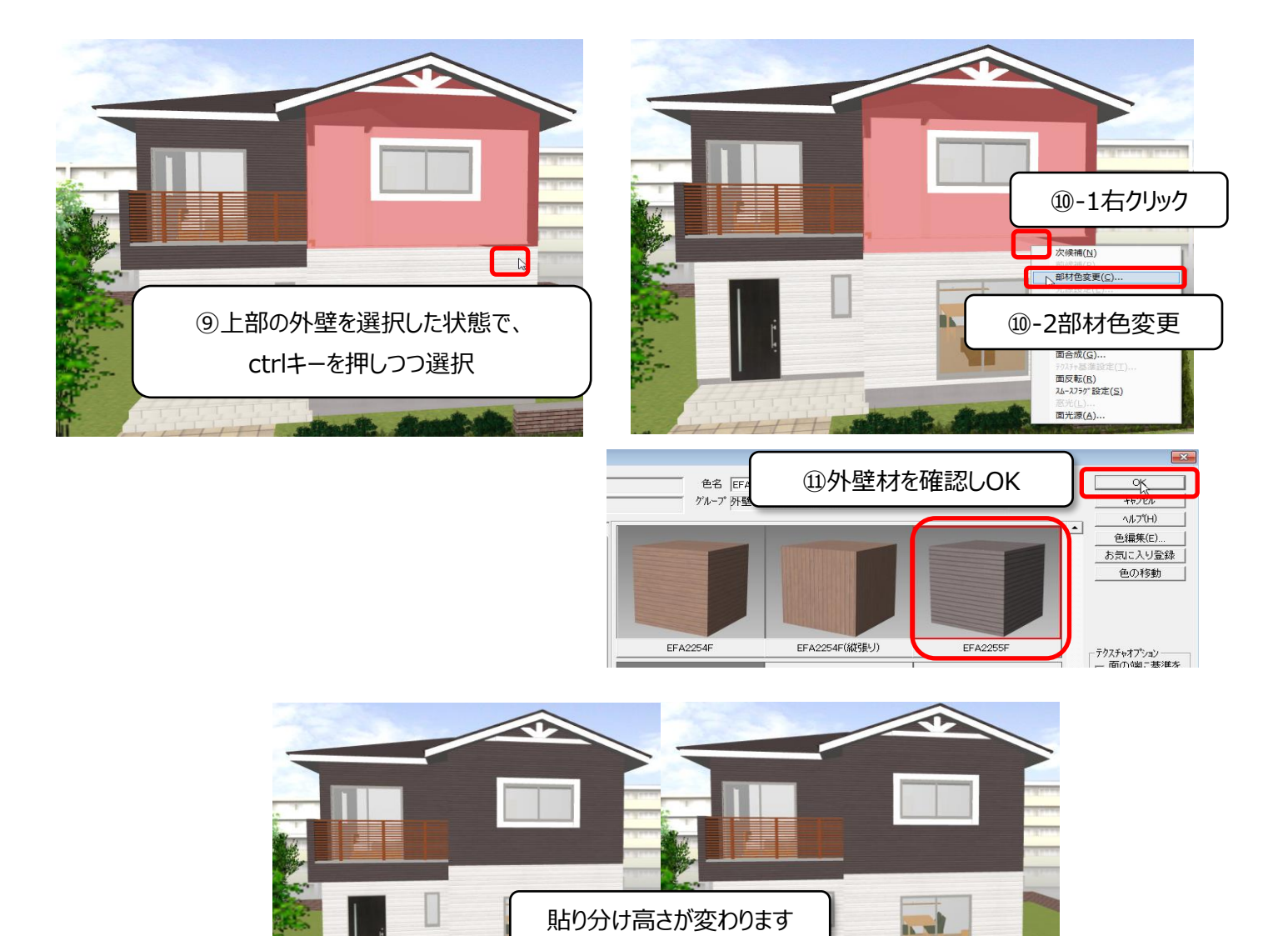

**FAQ-外壁貼り分け は以上です**

W

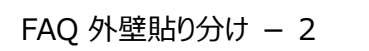